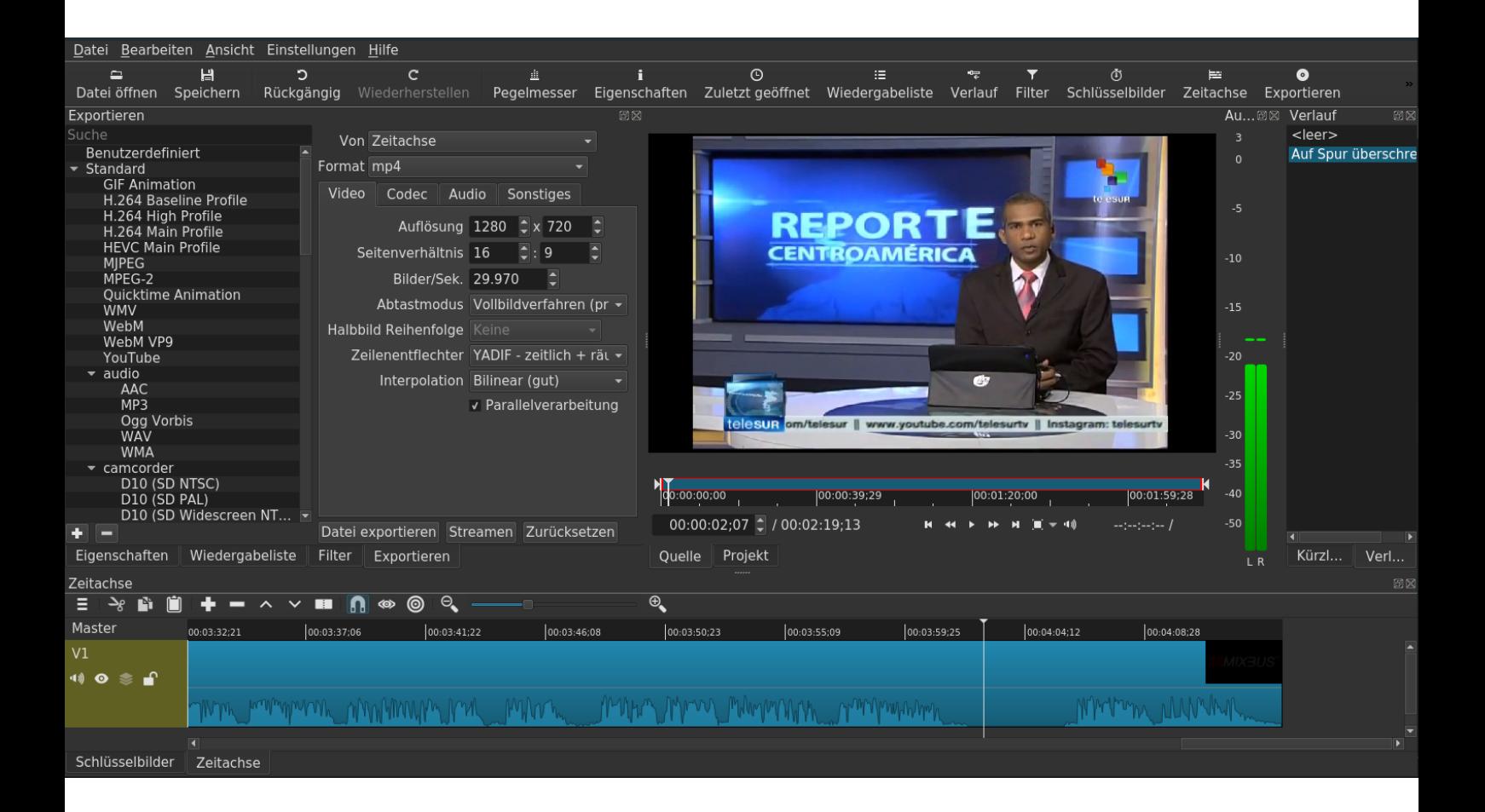

# **ERSTE SCHRITTE MIT SHOTCUT**

Video-Schnittprogramm für Win, Mac, Linux – basierend auf der Version 18.08.14 **Shotcut** ist freie Software. Die aktuellste Version findest du unter: [www.shotcut.org](http://www.shotcut.org/)

#### **INHALT**

- **1 Eigenschaften von Shotcut**
- **2 Erste Schritte mit Shotcut**
- **3 Verwendung von Übergängen und Filtern**
- **4 Export für Fortgeschrittene**
- **5 Tastaturkürzel für Shotcut**
- **6 Hinweise**

# **1 EIGENSCHAFTEN VON SHOTCUT:**

#### IMPORT

- 1. Unterstützung für unzählige Audio, Video- und Bildformate
- 2. Direkte Bearbeitung der Videoclips Kein Import notwendig
- 3. Spuren auf der Zeitachse können verschiedene Formate enthalten (man kann Formate und Auflösungen mischen)
- 4. Video-Aufnahme mit Webcam, Bildschirmaufnahme (inkl. Audio)

#### BEARBEITUNG

- 5. Mehrspur-Ansicht mit Vorschau für Video und Audio
- 6. Einfaches Kürzen, Verlängern, Trennen, Einfügen eines Bereichs eines Videoclips
- 7. Drag-n-drop-Konzept
- 8. Wiedergabe-Kontrolle
- 9. unlimitiertes Undo/Redo
- 10. Möglichkeit, jede Spur stumm zu schalten, oder zu verbergen
- 11. 3-Punkte-Bearbeitung
- 12. Ein-/Ausblenden mit einem Klick
- 13. Zahlreiche Video-Überblendung
- 14. Audio- und Video-Filter für einzelne Clips oder gesamte Spuren

#### NACHBEARBEITUNG

- 15. Übergänge und Filter für Video und Audio
- 16. Unterstützung für Keyframes
- 17. Einfacher Text-3D und HTML
- 18. Kontrolle über die Geschwindigkeit und Wiedergabe
- 19. Export in verschiedensten Formaten und Profilen (basierend auf Ffmpeg)

#### ANSICHT

- 20. Abdockbare Fenster
- 21. Verschiedene Farbschema wählbar (skins): native-OS, custom dark und light
- 22. Übersetzt auf Deutsch, Chinesisch, Dänisch, Englisch, Estnisch, Finnisch, Französisch, Gälisch, Griechisch, Holländisch, Italienisch, Japanisch, Katalanisch, Norwegisch, Nepali, Polnisch, Portugiesisch (Brasilien), Portugiesisch (Portugal), Russisch, Slowakisch, Slowenisch, Spanisch, Türkisch, Tschechisch und Ungarisch.

# **2 ERSTE SCHRITTE MIT SHOTCUT**

## **2.0 Einführung**

Es spielt keine Rolle, ob du schon mit einem Videoschnittprogramm gearbeitet hast oder nicht: Shotcut ist ein einfach zu bedienendes Programm und du wirst dich sicher schnell damit zurecht finden.

Falls du schon Erfahrung mit anderen Programmen hast, hier einige Vorteile von Shotcut: Es ist nicht so limitiert wie der *Windows Movie Maker,* es ist auch nicht so komplex und schwierig zu bedienen wie zum Beispiel *Lightworks* oder *Davinci Resolve*. Es stürzt nicht so leicht ab wie z.B. *OpenShot* auf Linux (Debian-Derivate) und schliesslich ist es nicht begrenzt auf eine einzige Plattform wie zum Beispiel *Final Cut Pro.* Es gibt natürlich auch einige Nachteile gegenüber anderen fortgeschrittenen Programmen wie z.B. die Wiedergabe im Vollbildschirm, u.a. Diese und andere Features sind aber in Planung und werden in zukünftigen Versionen von Shotcut eingebaut werden. Siehe Roadmap:<https://www.shotcut.org/roadmap/>

### **2.1 Herunterladen**

1) Öffne einen Browser (Chrome, Firefox, etc.) und gib die folgende Adresse ein: **[www.shotcut.org](http://www.shotcut.org/)**

2) Klicke links auf das Wort **Download** oder auf den Bereich **Click to Download.**

3) Klicke nun unten auf die Version deines Betriebssystems Windows, Linux oder macOS. Nach dem Download befindet sich die heruntergeladene Datei normalerweise in deinem Ordner **Downloads**).

*(Achtung: Es gibt Shotcut in der 64bit und 32 bit Version für Windows, für Linux und macOSX existiert nur eine 64-bit Version.)*

## **2.2 Installation**

Öffne den Download-Ordner, wo sich die heruntergeladene Datei befindet. Öffne sie mit einem Doppelklick. Befolge die nachfolgenden Schritte entsprechend deinem Betriebssystem.

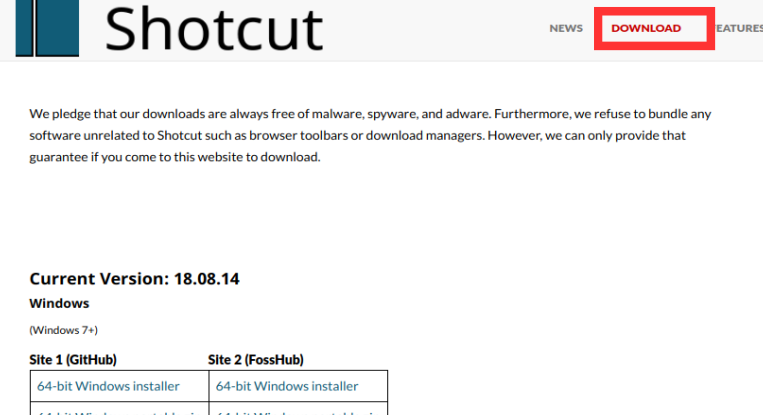

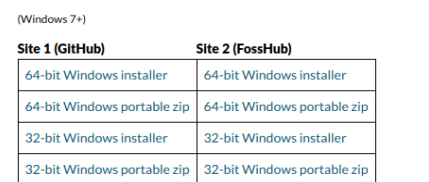

macOS

(64-bit macOS 10.8+)

Site 1 (GitHub) Site 2 (FossHub) macOS dmg macOS dmg

macOS users: since the application is not signed, you need to control-click the app icon and choose Open from the context menu the first time you run it.

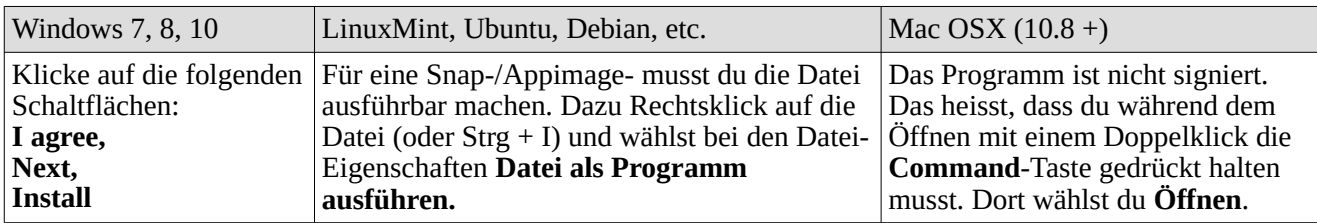

## **2.3 Öffnen**

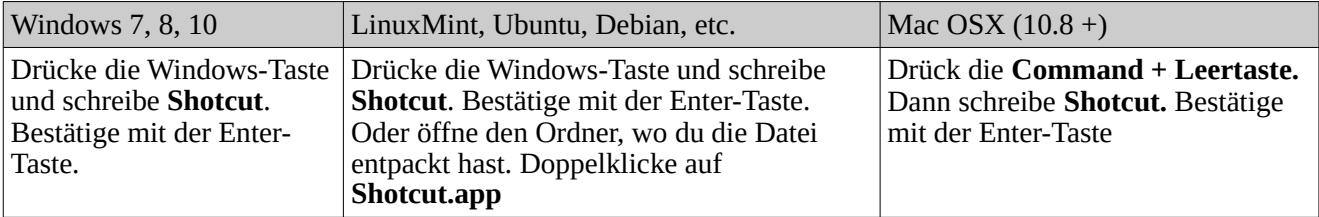

#### **2.4 Das Programmfenster kennenlernen**

Bevor wir die ersten Schritte machen, brauchst du einen Videoclip. *Besser, du kopierst ihn auf deine Festplatte*, wenn er sich auf einer externen Speicherkarte befindet (SD-Karte, USB, etc.).

Wenn du das Programm zum ersten Mal öffnest, kommt das Programm womöglich auf Englisch daher. Wir können die Sprache auf Deutsch umstellen. Klicke im Menü **Settings** auf **Preferences** und wähle dort **Deutsch** aus. Shotcut startet nun neu in deutscher Sprache.

Nun sieht das Fenster immer noch ziemlich leer aus. Schritt für Schritt werden wir nun die einzelnen Module einblenden und ihre Funktion kennen lernen. Zuerst einmal lernen wir die Zeitachse kennen. Klicke auf der oberen Leiste, wo die verschiedenen Knöpfe angeordnet sind, auf **Zeitachse.** Nun erscheint ein neuer Bereich: Die Zeitachse wird uns dienen, um die Clips abzulegen und in der zeitlichen Abfolge zu ordnen.

Bisher haben wir noch keinen Clip auf unserer Zeitachse. Fügen wir nun einen hinzu:

1) Wähle den Clip im Explorer (dort, wo du ihn hinkopiert hast). Ziehe nun diesen in das Vorschaufenster von Shotcut und lass dort die Maustaste los. Automatisch wird Shotcut den Clip abspielen.

2) Drücke die Leertaste um die Wiedergabe anzuhalten. Merke: *Die Leertaste dient zur Wiedergabe und zum Stoppen!*

3) Ziehe nun den Clip vom Vorschaufenster auf deine Zeitachse nach unten oder verwende dazu die Taste A oder drücke auf den Knopf mit dem Symbol **+** auf der Zeitachse. Jetzt ist dein Clip in das Projekt eingefügt und erscheint mit einem blauen Rechteck auf der Zeitachse. Wenn er eine Tonspur enthält, siehst du nun auch diese mit einer **ZEITACHSE** ANZEIGEN

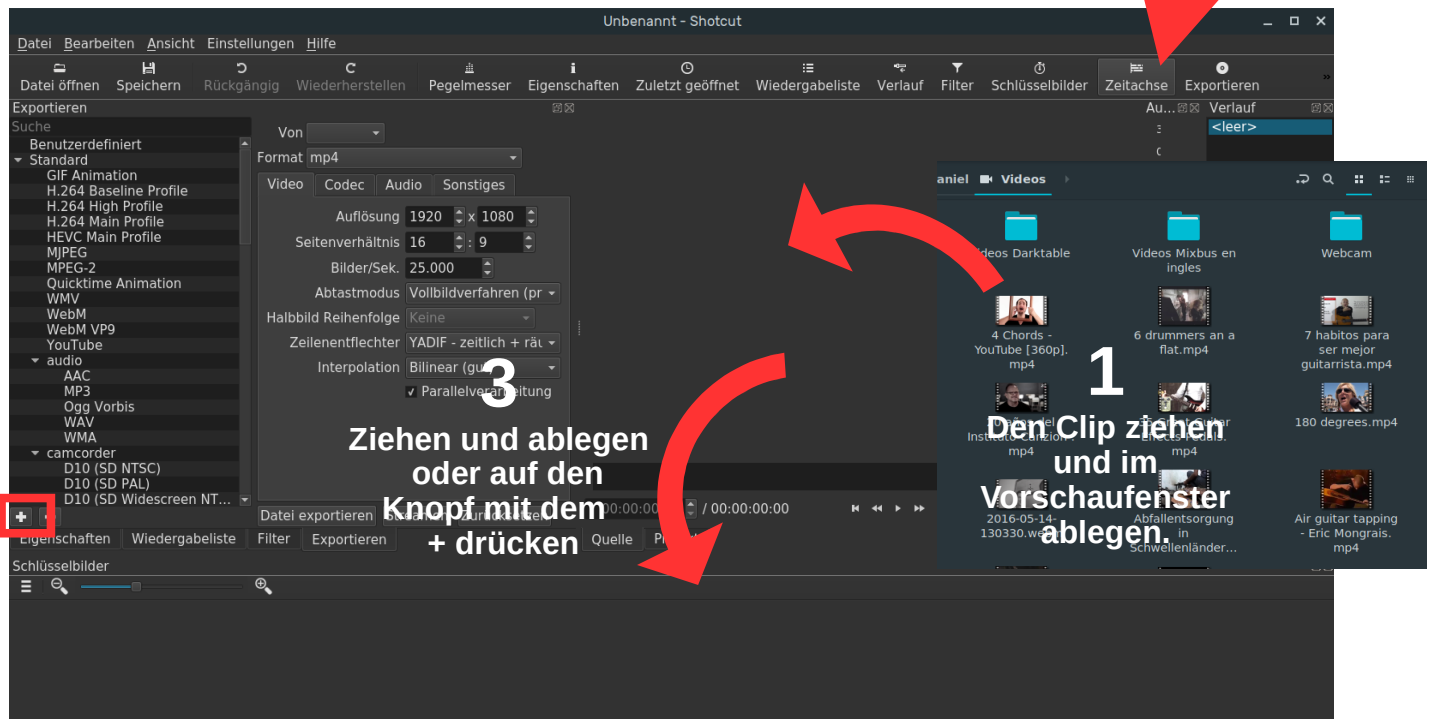

Silhouette.

4) Schau dir an, wo er beginnt. Normalerweise wird der Clip am Anfang eingefügt. Die Zeitachse zeigt dir die Sekunden und Minuten. Bewege ihn einmal nach rechts, indem du darauf klickst und die Taste gedrückt hältst und nach rechts ziehst. Ziehe ihn nun wieder an den Anfang der Zeitachse.

**Verkleinern - Vergrössern**5) Der Zoomregler erlaubt ΓĠ, Zeitachse zu vergrössern i e c c oder zu verkleinern. Ziehe den kleinen Punkt mit der Maus nach rechts, um die

Zeitachse zu vergrössern. Ziehe ihn nach links um die Zeitachse zu verkleinern. So wirst du den gesamten Clip sehen und musst du nicht immer hin und her scrollen.

Bevor wir nun in die Bearbeitung des Videos einsteigen: Lass dir gesagt sein, dass du jede Veränderung rückgängig machen kannst mit dem Knopf **Rückgängig** in der Hauptleiste oder der Tastenkombination **Ctrl** + **Z**.

## **2.5 Einfache Bearbeitung**

dir die Ansicht in der

*Merke: Damit die Bearbeitung gelingt, solltest du immer im Auge haben, welchen Clip du am bearbeiten bist. Der aktuell gewählte Clip ist mit einer feinen roten Linie umrahmt. Das kann ein Clip in der Zeitachse oder in der*

*Wiedergabeliste sein. Die Wiedergabeliste erlaubt einfache Bearbeitungen im Gegensatz zur Zeitachse. Sie kann jedoch sinnvoll sein, wenn man zum*

*Beispiel an Clips Bearbeitungen machen will, bevor man sie in die Zeitachse einfügt.* 

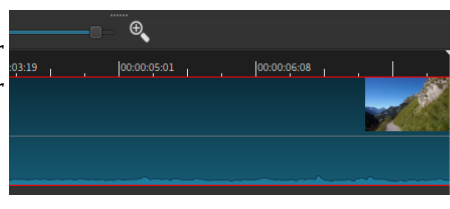

#### 2.5.1. Clips aus der Zeitachse löschen

Um einen Clip aus der Zeitachse zu löschen hast du folgende Möglichkeiten: Erstens und wohl am einfachsten ist es, mit der linken Maustaste den Clip auszuwählen und die Taste **Delete** zu drücken. Oder du kannst mit der rechten Maustaste auf den jeweiligen Clip klicken und dann **Löschen** auswählen.

*Merke: Auch wenn du deinen Clip aus der Zeitachse löscht, so heisst das nicht, dass er von deiner Festplatte gelöscht ist, sondern nur von der Zeitachse. Er ist in jedem Fall noch in deinem Ordner auf der Festplatte zu finden.*

#### 2.5.2. Clips in der Zeitachse teilen

Videobearbeitung beinhaltet vor allem die Aufgabe, Clips zu schneiden. Vielleicht willst du nur einen Teil löschen oder vielleicht willst du ihn in kleine Stücke unterteilen, die du dann neu ordnen kannst. In beiden Fällen heisst das, den Clip zu teilen.

Zuerst musst du den Cursor in der Zeitachse auf den Ort zu setzten, wo die Teilung stattfinden soll. Nun ist die einfachste Art, den Clip zu teilen, die Taste **S** zu drücken. Die andere Art, ist, mit Rechtsklick die Option

zu wählen: **Am Cursor teilen.** Die dritte Art ist, den Knopf auf der Zeitachse zu drücken, wo zwei Vierecke nebeneinander sind. Du kannst nun z.B. den ersten Teil löschen. In diesem Fall ergibt sich eine "Lücke" in der Zeitachse. Auch diese kannst du löschen, indem du mit einem Rechtsklick darauf und dann auf **Löschen** klickst.

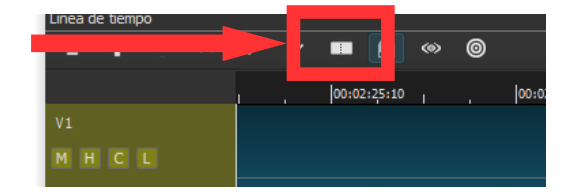

#### 2.5.3. Den Anfang oder das Ende wegschneiden

Wenn wir den Anfang oder das Ende kürzen wollen, dann können wir auch einfach auf den Beginn des Clips klicken (es erscheint eine grüne Linie) und diesen nach rechts ziehen. Oder an das Ende des Clips (es erscheint eine rote Linie) gehen, drücken und nach links ziehen.

*Erste Schritte mit Shotcut - Version 8/2018 © Daniel Schär (schaerdaniel@gmail.com)* 

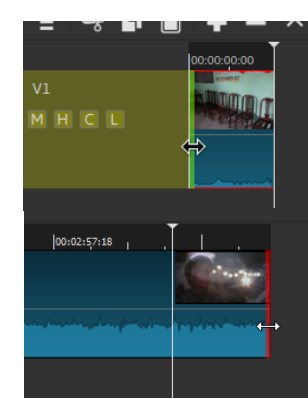

Dasselbe Resultat erhältst du auch, wenn du den Cursor auf die Stelle in im Clip positionierst und dann die Taste **I** drückst um den Anfang bis dorthin abzuschneiden, oder die Taste **O**, um das Ende des Clips bis dorthin abzuschneiden

Während dem Ziehen kannst du jeweils das Standbild auf dem Clip beobachten, damit du weisst, bis wo du ziehen musst.

#### 2.5.4. Mehrere Clips hinzufügen

Um mehrere Clips hinzu zu fügen, wiederholst du einfach die Schritte beim Abschnitt 2.4. Gleichzeitig kannst du aber auch im Tab Wiedergabe mehrere Clips auf einmal laden und in der Vorschau ansehen, ohne diese zur Zeitachse hinzufügen zu müssen. Du kannst dort die Ansicht anpassen (Kacheln, Liste, Symbole). Bei der Liste siehst du auch die Länge der Clips. Die Reihenfolge kannst du mit Drag-n-Drop anpassen. Um alle Clips (z.B. Fotos für eine Diashow) auf einmal in die Zeitachse einzufügen, klickst du auf den letzten Knopf und wählst **Alles zur Zeitachse hinzufügen**. Sie erscheinen nun in der Reihenfolge wie sie in der Wiedergabeliste waren.

#### 2.5.5. Die Reihenfolge ändern

Wenn wir nun die Abfolge der einzelnen Clips ändern wollen, können wir diese mit Klicken und Ziehen an die gewünschte Stelle schieben. Vielleicht dient es dir, den Zoom mit dem Regler so einzustellen, das du das ganze Projekt siehst. Nun kannst dein Ergebnis ansehen, indem du die Leertaste drückst.

Für die nachfolgenden Schritte ist es empfehlenswert, dass du die folgenden Bereiche sichtbar machst. Klicke auf der Hauptleiste auf die folgenden Knöpfe: **Pegelmesser, Verlauf, Kürzlich, Wiedergabeliste und Filter.**

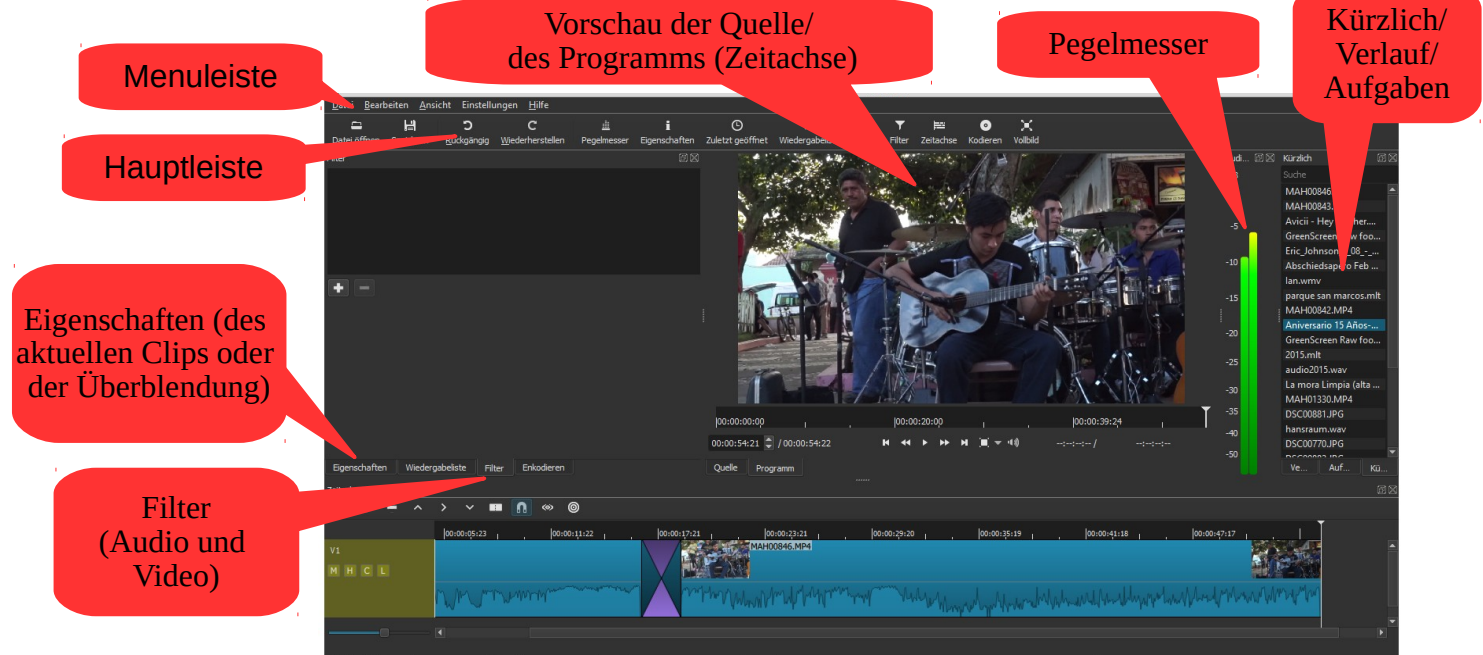

## **2.6 Speichern und Öffnen eines Projekts**

Es ist wichtig, dass du von Zeit zu Zeit dein Projekt zu speichern, damit du die Arbeit nicht verlierst (auch wenn Shotcut nun über ein Wiederherstellungsmöglichkeit verfügt, falls es mal abstürzt). Um zu speichern gehst du wie folgt vor:

a) Klicke auf den Knopf **Speichern**. Du kannst ebenfalls speichern mit Klick auf das Menü **Datei – Speichern** oder mit der Tastenkombination **Ctrl + S.**

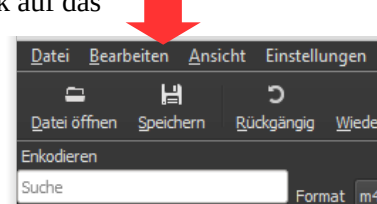

*Erste Schritte mit Shotcut - Version 8/2018 © Daniel Schär [\( sc haerdaniel@gmail.com\)](mailto:Schaerdaniel@gmail.com) 6/17*

b) Es öffnet sich ein Fenster, wo du den Ordner für dein Projekt wählst. Gib nun einen Namen ein. Es wird automatisch die Endung «.mlt» (z.B. «meinprojekt.mlt») angehängt.

c) Klicke auf **Speichern.**

d) Um ein Projekt zu öffnen, gehst du einfach auf den Knopf **Datei öffnen** und wählst dort den Ordner und dein Projekt aus. Du gelangst ebenfalls dorthin mit Klick aufs Menü **Datei – Datei öffnen** oder **Ctrl +O.**

## **2.7 Ein Projekt exportieren**

Das Projekt, das wir so gespeichert haben, wirst du auf einem anderen Computer nicht öffnen können. Dieses dient einfach dazu, dass du später weitere Bearbeitungen vornehmen kannst. Aber wenn du dein Video mit anderen teilen willst, so musst du es in einem Format speichern, das zur Wiedergabe dient und das möglichst jedes Gerät abspielen kann. Dieser Prozess heisst Exportieren**.** Shotcut kann in verschiedene

Dateiformate (Container und Codecs) exportieren.Wenn du Anfänger bist, dann nimm fürs erste

einfach die Voreinstellung. Du findest den Knopf **Exportieren** in der Hauptleiste.

Nun findest du im Fenster auf der links die Liste

**Standard** und auf der rechten Seite die verschiedenen

Einstellungen zur Auflösung, Seitenverhältnis, Bilder/Sek., usw. Shotcut übernimmt diese Einstellungen vom ersten Clip, den du auf die Zeitachse eingefügt hast.

Klicke unten auf den Knopf **Datei exportieren.** Nun erscheint ein Fenster, wo du den Zielordner und einen Namen für das fertige Video wählen kannst. Klicke auf **Speichern**. Nun musst du warten, bis der Kodierungsprozess beendet ist. Du kannst den Fortschritt im Fenster **Aufträge** am rechten Rand sehen. Dies kann nun einige Minuten oder Stunden dauern, je nach Dauer deines Videos.

So, nun kennst du die groben Schritte und die Grundfunktionen der Videobearbeitung mit Shotcut. Nun ist es Zeit, dass wir uns den Übergängen und Filtern widmen. Diese können dein Video erheblich verbessern.

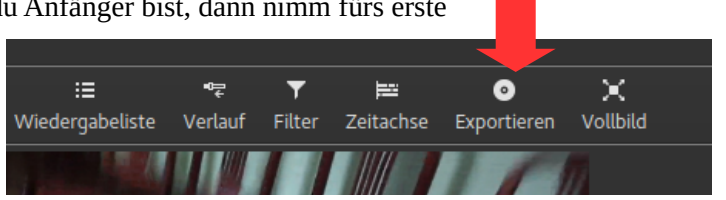

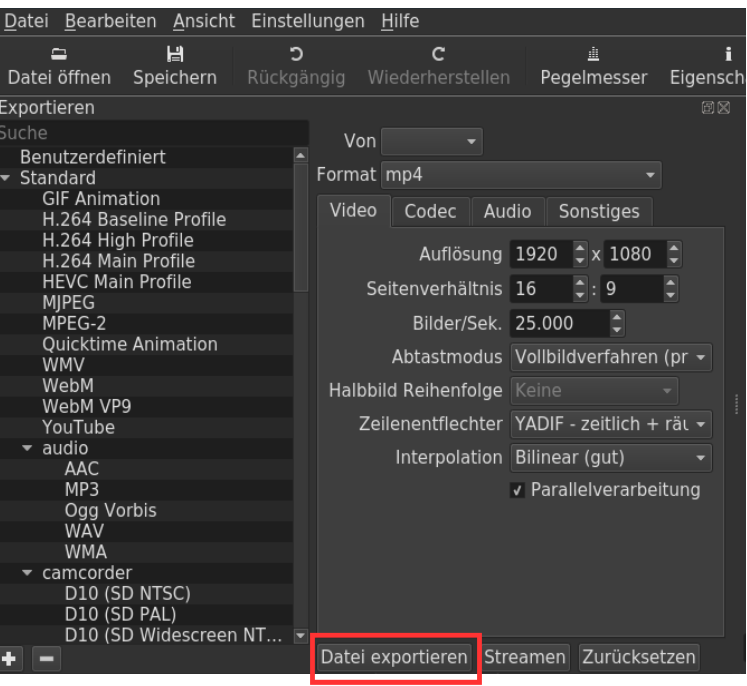

# **3 ÜBERBLENDUNGEN UND FILTER**

*Merke: Gleich wie die Bearbeitung eines Clips so ist auch das Hinzufügen einer Überblendung oder eines Filters non-destruktiv, was bedeutet, dass der Clip dabei nicht wirklich "beschädigt" wird: du kannst diesen jederzeit wieder in den Originalzustand bringen oder die Parameter eines Filters nachträglich verändern. In der vorliegenden Version ist es jedoch nicht möglich den letzten Schritt Rückgängig zu machen. Das heisst, dass du eine Änderung manuell vornehmen musst.* 

#### **3.1. Überblendungen verwenden**

Überblendungen sind Übergänge von einem Clip zu einem andern. Wenn man Clips auf der Zeitachse einfach hintereinander reiht, so hat man keine Überblendung (sondern einen harten Schnitt). Wenn du aber einen fliessenden Übergang möchtest, so kannst du diese "ineinander" schieben und so ergibt sich automatisch eine **Überblendung** vom Typ **Auflösen**. Die Überblendung wird also auf das Ende des einen und den Anfang des darauffolgenden Clips angewandt.

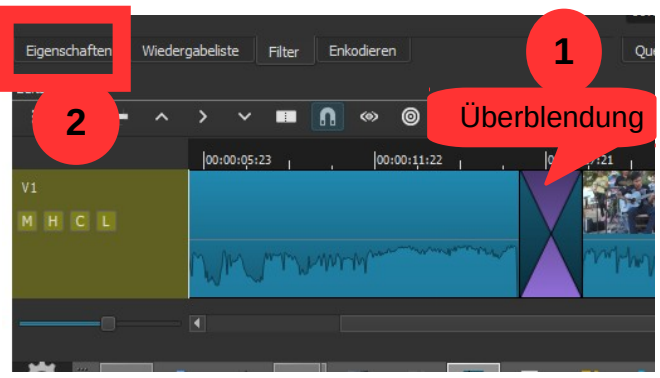

*Merke: Wenn du eine Lücke zwischen den beiden*

*Clips hast, die du überblenden möchtest, dann löschen diese zuerst und schiebe dann die Clips ineinander (Rechtsklick in die Lücke und Entfernen auswählen).* 

Du kannst den Typ der Überblendung im Reiter **Eigenschaften** ändern, wo du andere Überblendungen wie **Ausschneiden**, **Scheunentor**, **Balken**, **Matrix**, **Iris**, **Box**, etc, findest. Du kannst die Weichheit der Überblendung mit dem entsprechenden Schiebeknopf einstellen. Tipp: Probier aus und wende an, was dir gefällt, aber verwende sie spärlich.

Du kannst eine Überblendung wieder entfernen, indem du sie anklickst und **Delete** drückst. Gleich wie bei der Bearbeitung eines Clips, ist die Anwendung einer Überblendung oder eines Filters *non-destruktiv*, das heisst, dass du ihn jederzeit abändern oder allenfalls ganz entfernen kannst.

#### **3.2. Filter verwenden**

Normalerweise will man ein Video nicht nur zuschneiden, die Reihenfolge der Clips ändern und einige Übergänge hinzufügen. Oft möchte man, dass das Video oder der Ton am Anfang und am Schluss sanft eingeblendet wird, oder vielleicht einen zu dunklen Clip aufhellen. Vielleicht will man den Farbton aller Clips etwas ändern und möglicherweise man am Ende des Videos die *Credits* (also z.B. wer gefilmt hat und woher die Musik stammt) einfügen. In allen diesen Fällen werden wir Filter einsetzen. Filter sind keine eigenen Objekte, die in der Zeitachse positioniert werden, sondern sind an einen Clip gebunden. Das heisst, dass wenn du einen Clip verschiebst (z.B. mit einem Text drauf), verschiebst du auch den Filter damit.

Um einen Filter auszuwählen musst du

1) Zuerst den entsprechenden Clip auswählen.

2) Danach suchst du den Tab wo **Filter** drauf steht (Siehe Bild rechts).

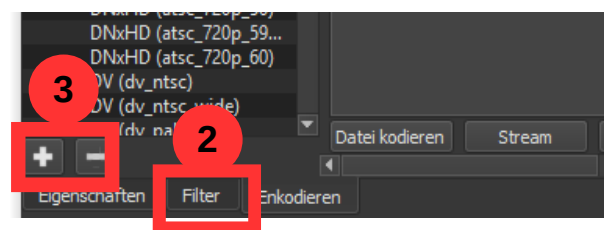

3) Dort klicken wir auf das Pluszeichen **+**. Es erscheint nun

eine lange Liste von verschiedenen Filtern für **Audio** und **Video**. Wenn du nur diejenigen entweder für Video sehen willst klickst du auf das Symbol des kleinen Bildschirms und oder diejenigen für Audio auf das Symbol der CD.

Suche dir einen entsprechenden Filter aus, zum Beispiel **Video einblenden**. Klick darauf. Es erscheint ein Fenster, wo du die Einstellungen vornehmen kannst. In diesem Fall handelt es sich um die Zeit in Sekunden, die der Filter von Schwarz auf Vollfarbe dauern wird. Achtung: Der Wert vor dem letzten Doppelpunkt gibt die Anzahl Sekunden an. Gib einen neuen Wert ein oder verändere die Zeit indem du auf das kleine Pluszeichen drückst.

Spiele dein Video ab (du erinnerst dich: mit dem Play-Knopf oder einfach mit der Leertaste). Kannst du erkennen, was der Filter bewirkt? Gut. Falls du ihn

wieder entfernen willst, drückst du auf das kleine Minuszeichen **-** das neben dem Plus ist, nicht die Delele-Taste. Das Drücken der Delete-Taste würde in diesem Fall den ganzen Clip löschen, nicht den Filter. Wiederhole zur Übung diesen Prozess mit dem Filter **Video ausblenden.**

@ Audio ausblender \* @ Audio einblenden  $\ast$   $\Box$  Drehen und skalieren  $\star$   $\Box$  Farbkorrektur  $\star$   $\subset$  Helligkeit \* □HTML überlagern  $\star$   $\Box$  Kontrast \* **O** Stumm \* · Verstärkung / Lautstärke  $\star$   $\Box$  Video ausblenden \* □Video einblenden  $\star$  Q Weißabgleich  $\Box$  $\bullet$ K Wiedergabeliste Filter ы  $\rightarrow$   $\rightarrow$ m  $\mathbf{F} =$ 

Tipp: Damit du einen Filter, den du häufig benötigst, schneller findest, kannst du auf den kleinen Stern \* links neben dem Namen klicken. Ab nun wird

dieser Filter direkt angezeigt wenn du auf den Tab Filter klickst. Die beiden Filter Video einblenden und Video ausblenden kannst du auch direkt einfügen, wenn du bei einem Clip die obere linke Ecke nach rechts (einblenden) oder die obere rechte Ecke nach links (ausblenden) ziehst.

*Merke: Wenn du einen Filter auf alle Clips einer Spur anwenden willst, bietet es sich an, den Filter direkt auf die Spur anzuwenden. Klicke dazu auf die Spur unterhalb des Spurnamens und wähle deinen Filter aus.* 

Damit du besser verstehst, wie die einzelnen Filter funktionieren, folgt hier eine Auflistung und daneben die Funktionsweise bzw. der Anwendungszweck.

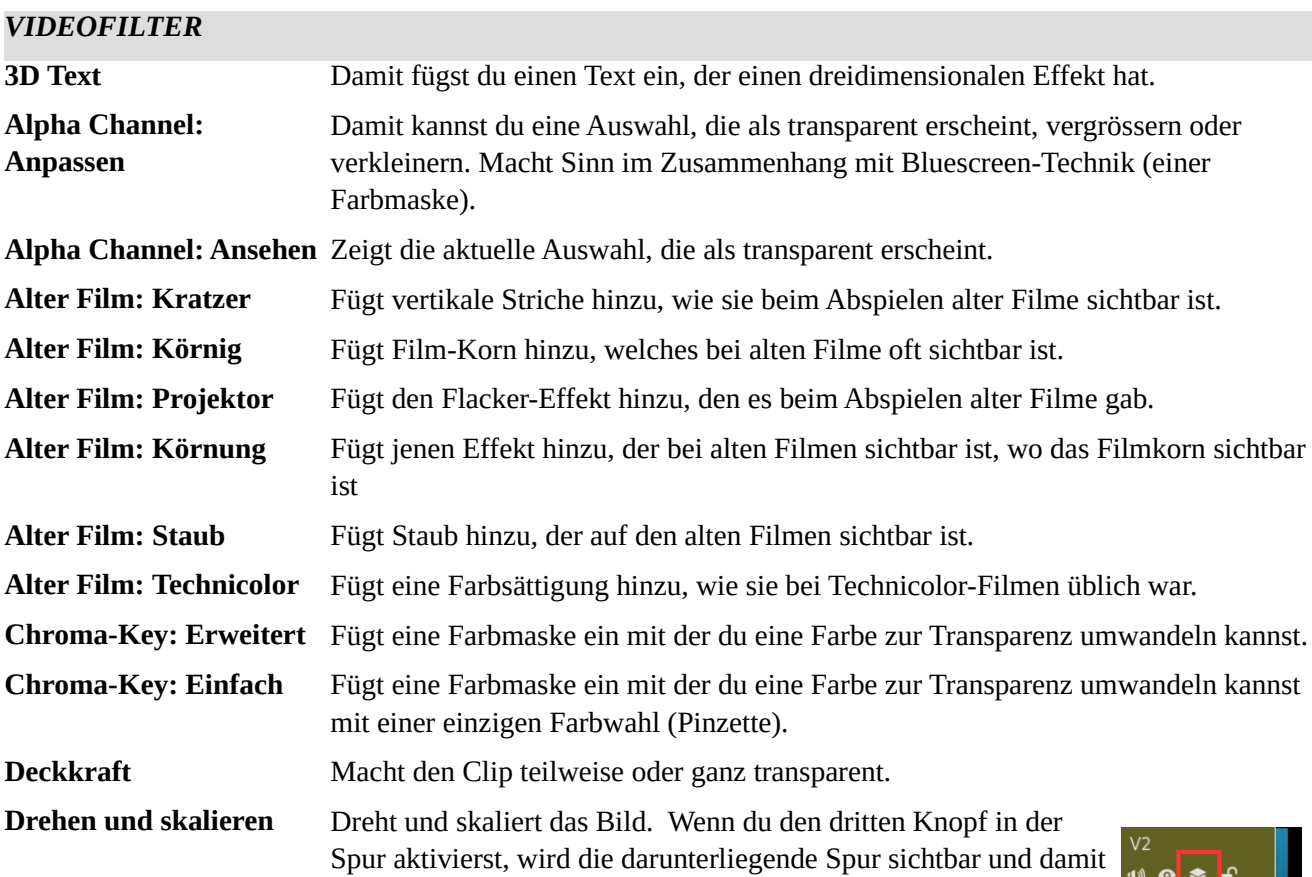

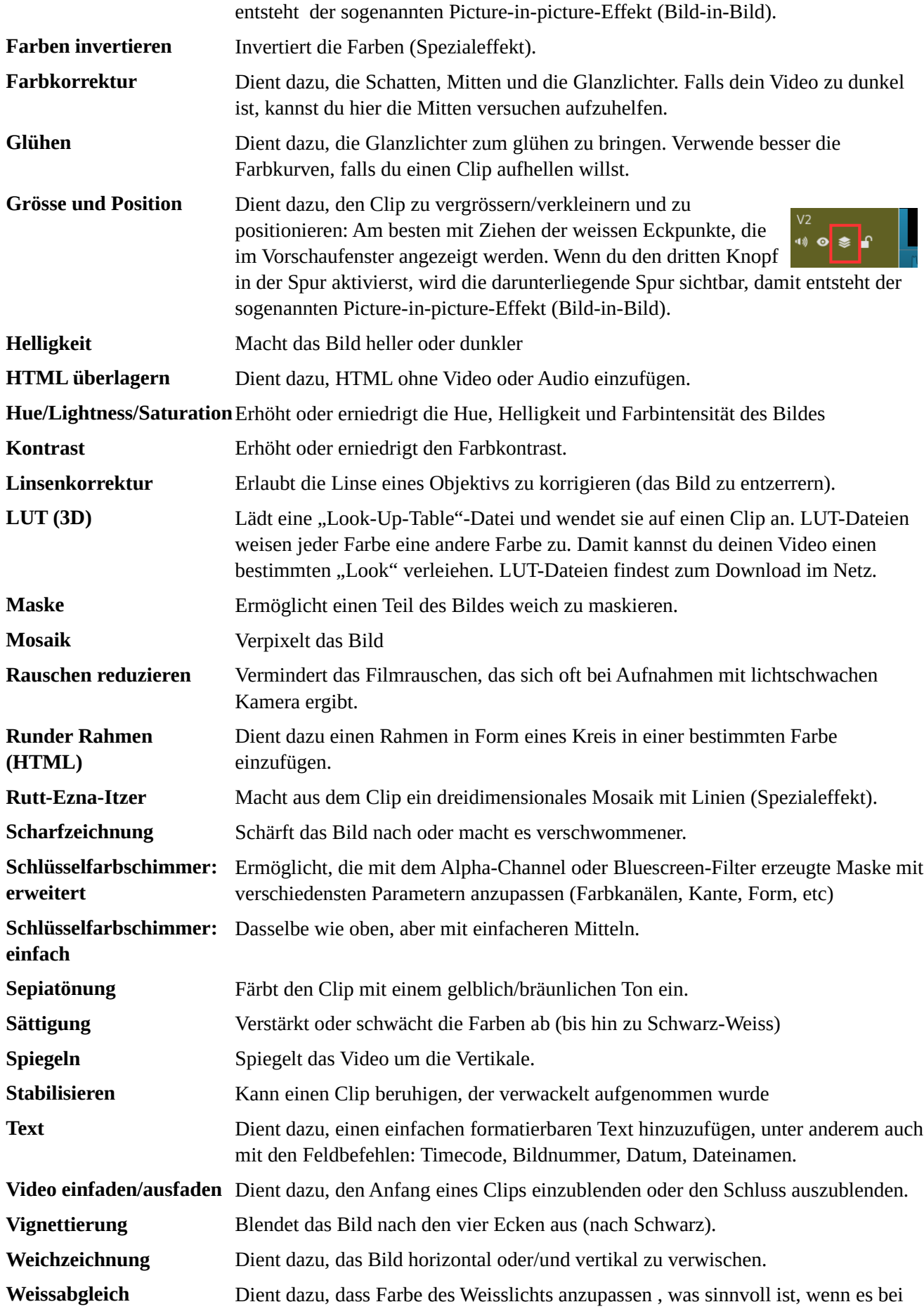

der Aufnahme (z.B. bei Tageslicht oder Kunstlicht) zu einem Farbstich kam. **Welle** Dient dazu, das Bild wellenartig zu verzerren (Spezialeffekt).

**Zuschneiden** Dient dazu, das Bild zu zu schneiden, z.B. um den Kino-Effekt hinzufügen (oben und unten schwarze Streifen).

*Merke: Falls du einen Effekt wie Verschnellern oder Verlangsamen suchst, findest du diesen nicht bei den Filtern, sondern im Tab Eigenschaften für den jeweiligen Clip. Dort kannst du bei Geschwindigkeit einen Wert (über 1 = schneller als das Original, unter 1 = langsamer als das Original) eingeben. Achtung: Es ist nicht ratsam, die Geschwindigkeit auf ganz langsam einzustellen (Super-Slow-Motion-Effekt), wenn der Clip nicht eine sehr hohe Bildrate verwendet. Shotcut kann keine Zwischenbilder berechnen und das Resultat wirkt somit enttäuschend. Für solche Arbeiten ist ein spezielles Programm (wie Twixtor oder [slowmoVideo\)](https://www.google.com/url?q=https%3A%2F%2Fgithub.com%2FslowmoVideo%2FslowmoVideo&sa=D&sntz=1&usg=AFQjCNFRDp02fszsg0hfS0MO7eKX8fKG5g) empfehlenswert und erlaubt variable Geschwindigkeiten.*

# **3.3. Kopieren und Einfügen von Filtern:**

Wenn du dieselben Filter über mehrere Clips anwenden willst, so kannst du diesen im Tab **Filter** mit Klick auf den Knopf **Kopieren** auswählen (NB: es werden alle Filter kopiert!) und den neuen Clip wählen und danach den Filter einfügen mit Klick auf den Knopf **Einfügen.**

# **3.4. Verwendung von Schlüsselbildern**

Bei einigen Filtern kann man die Einstellungen dynamisch verändern. Ein klassisches Beispiel ist ein sanfter Zoom bei Fotos: Am Anfang soll das Bild in normaler Grösse erscheinen und dann langsam grösser werden (sog. Ken-Burns-Effekt). Dazu verwendet man sogenannte Schlüsselbilder (Englisch: Keyframes). Diese

definieren, wie hoch ein bestimmter Wert an einer bestimmten Zeitposition ist. Also muss zum Beispiel die Grösse am Anfang und am Schluss bestimmt werden. Wenn du auf das Symbol der Uhr neben einem Parameter klickst kannst du dies für den jeweiligen Moment eingeben. Die Zwischenschritte berechnet dann Shotcut automatisch. Wenn du die Schlüsselbilder entfernen will, klickst du einfach nochmals auf das Symbol.

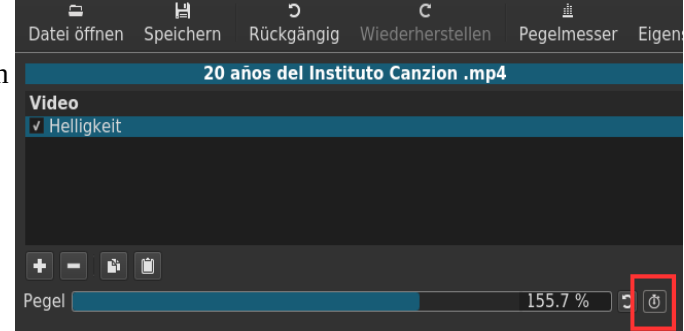

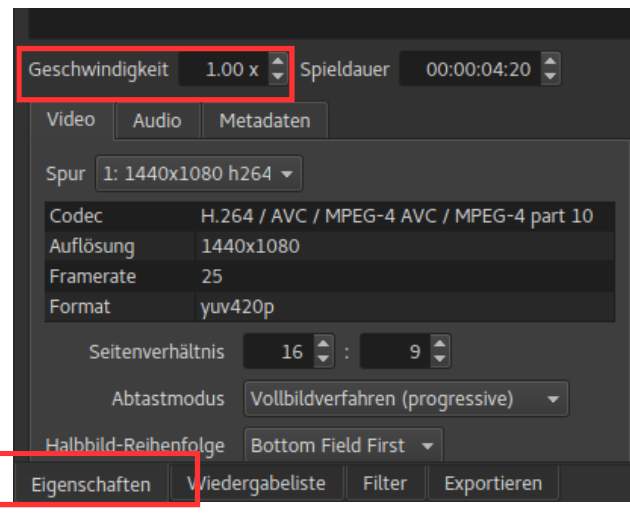

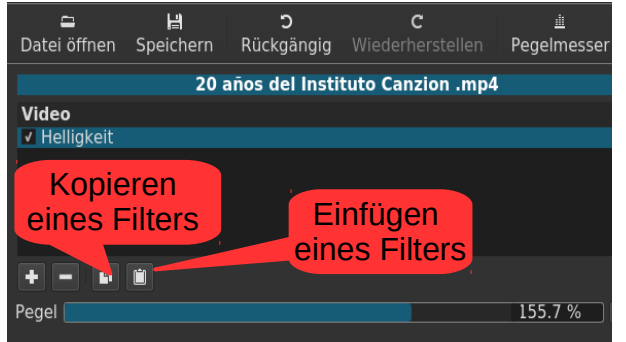

#### *AUDIO-FILTER*

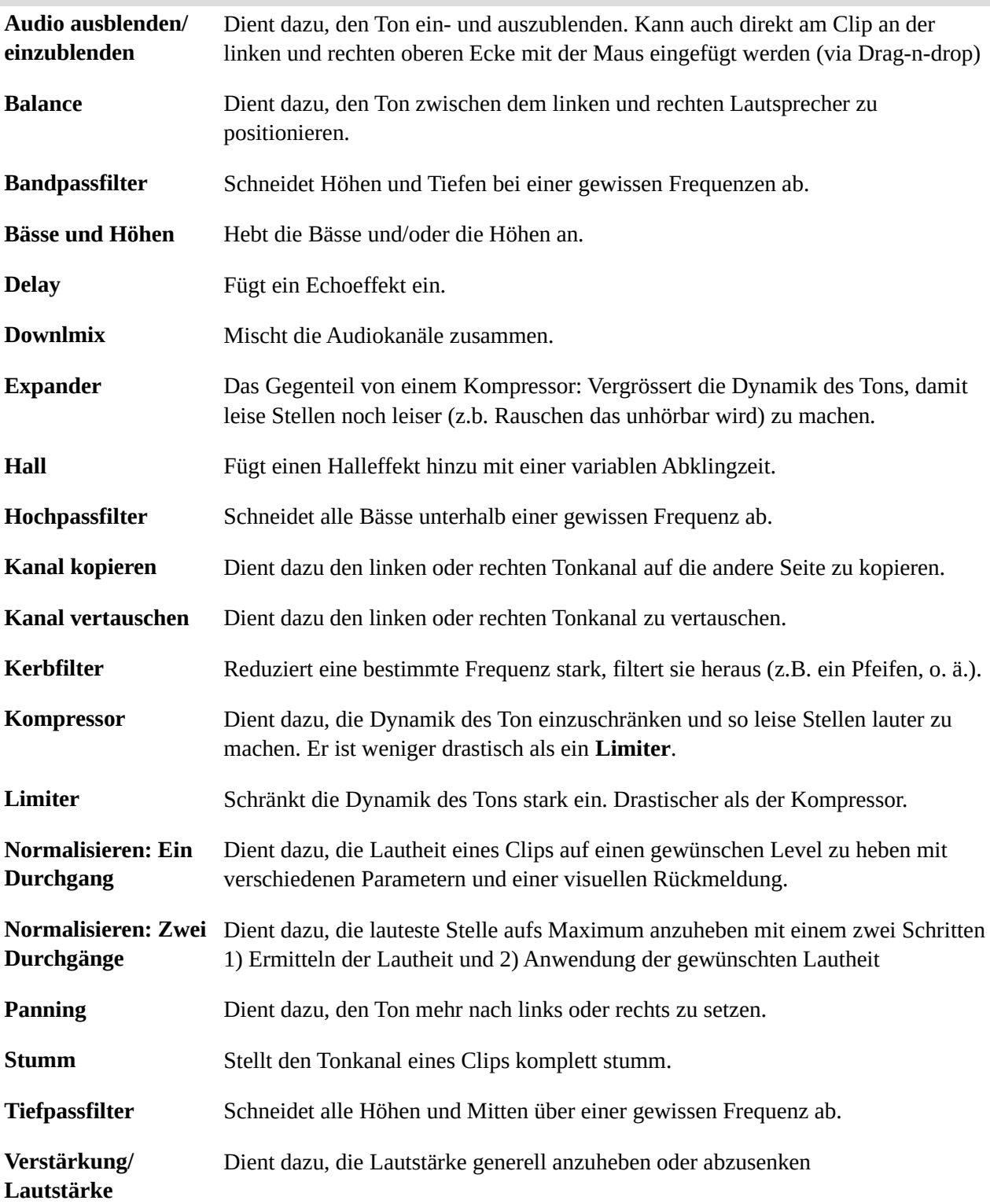

# **4 ERWEITERTER EXPORT**

Die erweiterten Optionen sollten nur von jemandem verändert werden, der auch weiss, was er tut, da es sehr einfach ist eine Kombination von Codecs, Auflösungen, Bitraten und Formaten zu wählen, die dann nicht gültig ist. Damit du besser verstehst, welche Optionen dir beim Export zur Verfügung stehen, findest du hier eine Übersicht der wichtigsten Optionen.

● **Auflösung** in Pixel - dies definiert die Grösse des Videos in Breite und Höhe. Wenn die Auflösung gering ist, beispielsweise 640 x 360 Pixel so erscheinen runde Objekte eckig, also verpixelt. Es ist

empfehlenswert, dass die Auflösung höher als diese Werte sind. Allerdings kommt es auch auf das Medium drauf an. Es bringt nichts, wenn du eine hohe Auflösung wählst, wenn du das Video nur auf deinem Handy anschauen willst. Zudem ist es wichtig zu wissen, dass die schlechte Auflösung eines Clips nicht verbessert wird, nur weil man die Auflösung beim Exportieren erhöht.

● **Seitenverhältnis**. Moderne Bildschirme haben mehrheitlich ein "breiteres" Bild, Verhältnis von 16 Breite zu 9 Höhe) als ältere Bildschirme (welche ein Verhältnis von 4 Höhe zu 3 Breite). Deshalb nehmen auch die meisten heutigen Kameras mit dem Seitenverhältnis 16:9 auf.

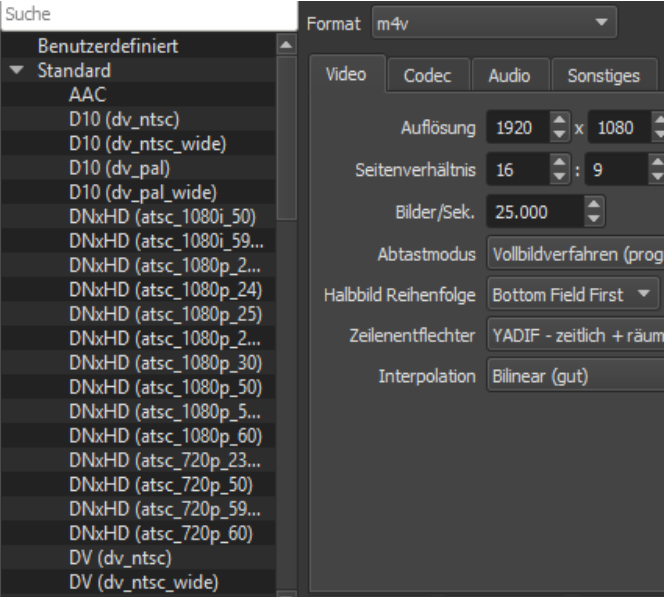

● **Bilder pro Sekunde:** Hier gibt es verschiedene Standards weltweit. Das Kino verwendet

normalerweise 24 Bilder pro Sekunde, während das Fernsehen in Amerika und Japan (NTSC-Standard) 30 und in Europa (PAL-Standard) 25 Bilder pro Sekunde verwendet.

Ebenfalls kann Shotcut das Video in Einzelbildern (sog. *Frames*) exportieren. Dies kann sinnvoll sein, wenn du diese Bilderfolge in ein Programm importieren willst, das solche Bilderfolgen benötigt, wie zum Beispiel **Blender**.

Tipp: Mache einen Probeexport! Statt dem ganzen Video kannst du nur einen Ausschnitt wählen, damit es nicht Stunden dauert, bis es exportiert ist.

Zum Schluss einige Empfehlungen zu den Exporteinstellungen bezüglich dem gewählten Wiedergabemedium:

- DVD Player: Codec mpeg2, bitrate 8 Mbps, Auflösung 720\*576 (PAL)
- Blu-ray Player: Codec H.264, bitrate 20 Mbps, Auflösung 1920\*1080
- PC- Wiedergabe (HD): Codec H.264, bitrate 8Mbps oder VBR, Auflösung 1280\*720 oder 1920\*1080

Es folgen die Empfehlungen von **youtube.com** für den Export und Upload auf ihre Videoplattform:

#### **Container: MP4 / Video-Codec: H.264**

- Progressiver Scan (kein Zeilensprungverfahren)
- Profil "High"
- 2 aufeinanderfolgende B-Frames
- Geschlossene GoP; GoP entspricht der halben Frame-Rate

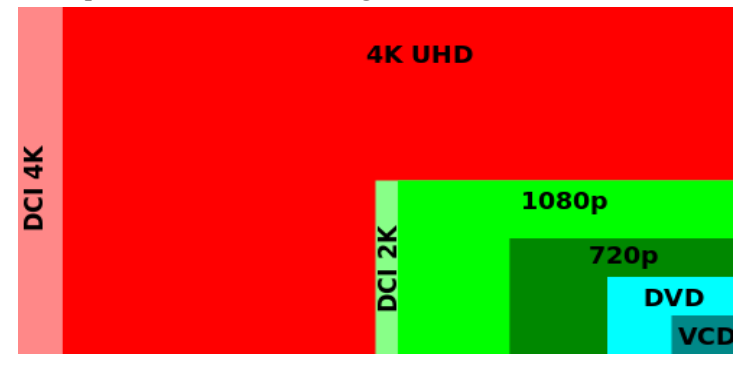

• Variable Bitrate: Es wird keine bestimmte Bitrate vorausgesetzt. Bei den unten stehenden Bitraten handelt es sich um Empfehlungen für Uploads. Die Bitrate für die Audiowiedergabe hängt nicht mit der Videoauflösung zusammen.

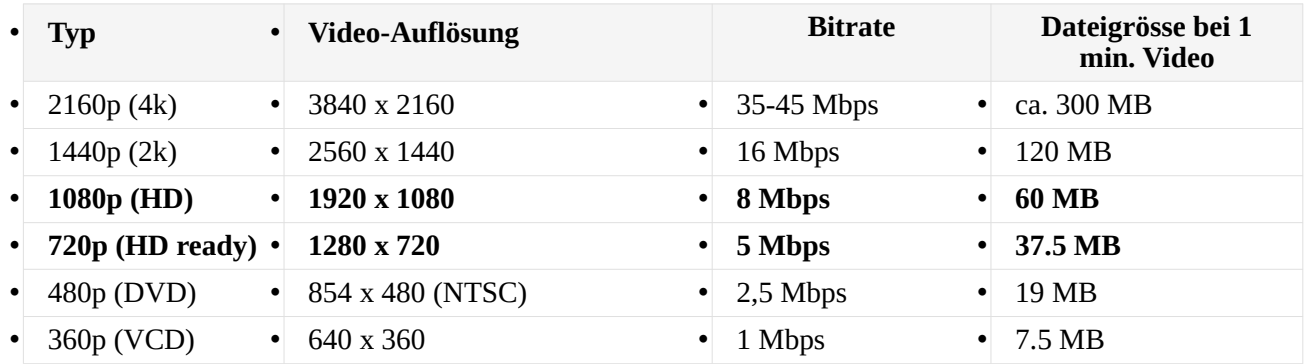

- Chroma-Subsampling: 4:2:0
- Frame-Rate: Inhalte sollten mit derselben Frame-Rate wie bei der Aufnahme codiert und hochgeladen werden. Zu den üblichen Frame-Raten zählen 24, 25, 30, 48, 50 und 60 Bilder pro Sekunde. Es sind jedoch auch andere Frame-Raten zulässig.

Bei Inhalten mit Zeilensprungverfahren muss vor dem Hochladen eine Zeilenentflechtung vorgenommen werden. 1080i60-Inhalte sollten beispielsweise per Zeilenentflechtung in 1080p30-Inhalte umgewandelt werden. Die Rate wird bei der Zeilenentflechtung von 60 Zeilensprung-Feldern pro Sekunde auf 30 progressive Bilder pro Sekunde reduziert.

#### **Audio-Codec: AAC-LC**

- Kanäle: Stereo oder Stereo + 5.1
- Abtastrate: 48 kHz (Stereo) oder 96 kHz (5.1)

Empfohlene Audio-Bitraten für Uploads: 256 kbit/s (Stereo) oder 384 kbit/s (5.1)

# **5 REFERENZ: TASTATURKÜRZEL FÜR SHOTCUT**

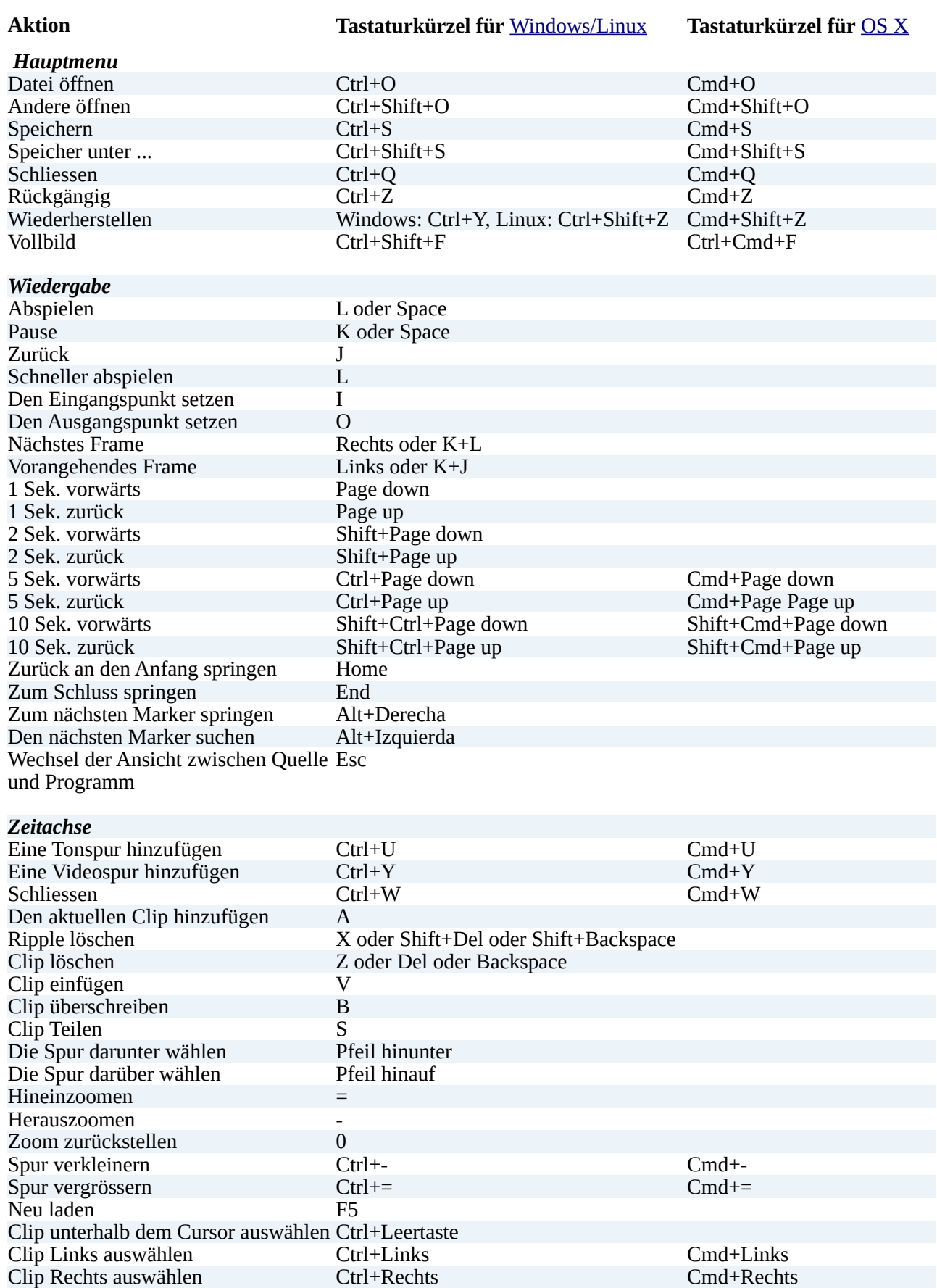

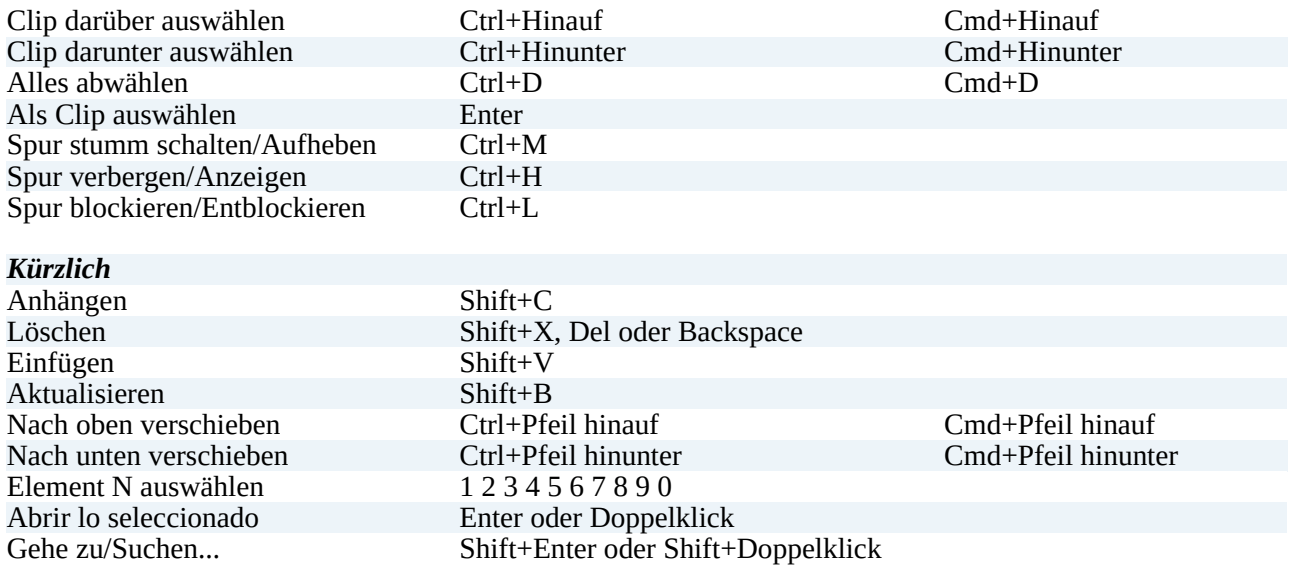

# **6 HINWEISE**

#### **6.1. Wiedergabe-Fenster**

Drücken und halten von *Shift um mit der Maus zu skimmen –* das heisst, den Clip in der Zeitachse zu durchsuchen ohne dass man die Maustaste gedrückt halten muss.

#### **6.2. Zeitachse**

Während dem Ziehen die Taste *Alt* drücken um das Einrasten (snapping) vorübergehend zu verhindern. In Linux wird die *Alt*-Taste normalerweise verwendet, um das aktuelle Fenster zu verschieben. In diesem Fall drückt man die *Alt*-Taste, *nachdem* man mit Ziehen begonnen hat.

#### **6.3 Zeitwerte eingeben**

In den Zeitfeldern, wie zum Beispiel in dem unterhalb des Wiedergabefensters, muss man nicht zwingend einen sogenannten Timecode-Wert eingeben. Man kann ebenfalls eine Nummer ohne Doppelpunkt eingeben (z.B. 20), diese bezieht sich dann automatisch auf ein *Frame*.

Wenn du einen Doppelpunkt (:) einfügst, dann wird dieser allerdings automatisch als *timecode* verstanden (Stunde:Minute:Sekunde:**Frames**) *oder* (Stunde:Minute:Sekunde**.Millisekunde**). Der Unterschied zwischen den beiden ist, dass der letzte Wert nach einem Punkt, statt einem Doppelpunkt folgt.

Weiterhin ist es nicht nötig, alle Felder auszufüllen. Man kann also zum Beispiel eingeben "::1.0" für eine Sekunde. Es müssen auch nicht alle Separatoren angegeben sein. - es wird immer von rechts her nach links ausgewertet. Das heisst, du kannst für eine Sekunde auch "1:" eingeben oder auch ":1.0" oder ":1.". ACHTUNG: "1.0" ist allerdings keine Sekunde, denn es enthält kein Doppelpunkt.

Weitere Beispiele: ":1.5" ist anderthalb Sekunden, "1::" ist eine Minute, "1:30:" ist anderthalb Minuten, "1:::" ist eine Stunde

### **6.4. Bildschirmaufnahme (Video und Ton)**

Wenn du eine Bildschirmaufnahme machen willst, brauchst du dazu kein anderes Programm. Shotcut kann das auch :

1) Geh ins Menü **Datei** > **Andere öffnen...** > **Bildschirm**. Wähle die Optionen aus und klicke auf **OK**. Jetzt siehst du deinen Bildschirm im Arbeitsfenster.

2) Öffne das Tab **Exportieren** und wähle zum Beispiel **lossless/HuffYUV.** Dann klicke auf **Aufnahmedatei**, et Shotcut beginnt automatisch mit der Aufnahme.

3) Zeige vor, was du möchtest.

4) Wechsle zum Fenster von Shotcut zurück. Klicke wiederum auf das Menü **Exportieren** und auf **Aufnahme beenden**.

5) Shotcut öffnet nun automatisch den neuen Clip, den du nun bearbeiten kannst, wenn du willst.

*Bemerkung zur Bildschirmaufnahme:*

**HuffYUV** braucht einiges an CPU-Leistung, aber die Dateien sind gross brauchen daher eine schnelle Festplatte. Es lohnt sich daher, den Codec *x264* mit einem *ultrafast preset* zu verwenden*.* Ansonsten ist **WebM** auch empfehlenswert, um auf schwächeren PC eine Aufnahme zu machen.